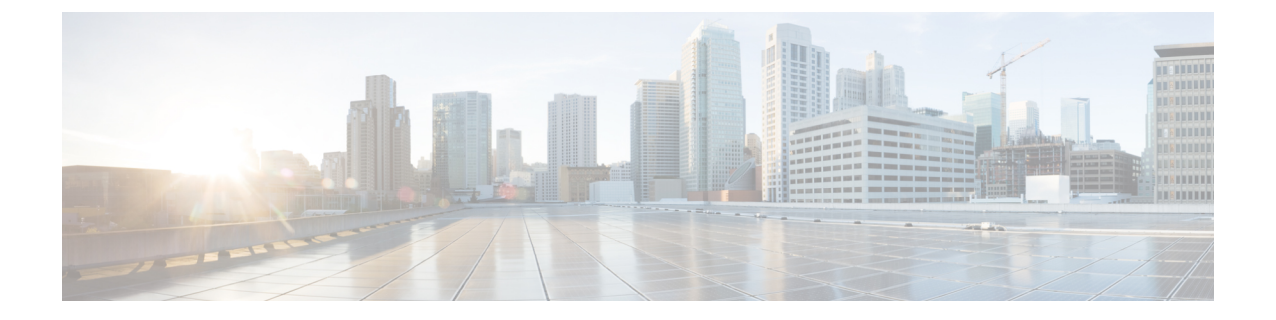

## **Google**

## Ú

**Enterprise Manager**가 사용이 중지되었습니다. 이제 보안 [클라우드](https://control.security.cisco.com/) 제어 를 사용하여 ID 공급자 통 합을 관리할 수 있습니다. 자세한 내용은 ID [공급자](https://www.cisco.com/c/en/us/td/docs/security/cloud_control/sso-secure-cloud-control-app/integrating-identity-providers.html) 통합 가이드를 참조하십시오. 중요

모든 기존 ID 공급자 통합 데이터는 보안 클라우드 컨트롤을 통해 사용할 수 있습니다.

- 개요, 1 페이지
- 시작하기, 1 페이지

## 개요

이 가이드에서는 Google Workplace SAML 애플리케이션을 생성하여 Security Cloud Sign On과(와) 통 합하는 방법을 설명합니다.

시작하기

시작하기 전에

- 슈퍼 관리자 권한이 있는 Google Workspace 계정이 있어야 합니다.
- 엔터프라이즈 설정 마법사의 1단계: [엔터프라이즈](sso-third-party-idp_chapter3.pdf#nameddest=unique_15) 생성 및 2단계: [이메일](sso-third-party-idp_chapter3.pdf#nameddest=unique_14) 도메인 클레임 및 확인 를 완료해야 합니다.

단계 **1** 슈퍼 관리자 권한이 있는 계정을 사용하여 [Google](https://admin.google.com/) 관리 콘솔에 로그인합니다.

- a) 관리 콘솔에서 Menu(메뉴) > **Apps(**앱**)** > **Web and mobile apps(**웹 및 모바일 앱**)**로 이동합니다.
- b) **Add App(**앱 추가**)** > **Add custom SAML app(**사용자 지정 **SAML** 앱 추가**)**을 클릭합니다.
- c) **App Details(**앱 세부 정보**)** 페이지에서:

• 애플리케이션 이름으로 **Secure Cloud Sign On** 또는 다른 값을 입력합니다.

• 아이콘을 업로드하여 애플리케이션과 연결할 수도 있습니다.

- d) **Continue(**계속**)**를 클릭합니다.
- e) **SSO URL** 및 엔터티 **ID**를 복사하고 인증서를 다운로드합니다.
- 단계 **2** 새 브라우저 탭에서 Enterprise 설정 마법사를 엽니다. 사용자는 3단계: SAML [메타데이터](sso-third-party-idp_chapter3.pdf#nameddest=unique_16) 교환에 있어야 합니다.
	- a) **ID** 공급자**(IdP)** 이름에 **Google SSO** 또는 다른 값을 입력합니다.
	- b) **Single Sign-On Service URL** 필드에 Google Admin Console에서 복사한 "SSO URL"을 입력합니다.
	- c) **Entity ID (Audience URI)(**엔터티 **ID(**대상 **URI))** 필드에 Google Admin Console에서 복사한 "엔터티 ID"를 입력 합니다.
	- d) **Add File...(**파일 추가**...)**을 클릭하고 Google Admin Console에서 다운로드한 인증서를 선택합니다.
	- e) 원하는 경우 사용자에 대해 무료 Duo [다단계](https://duo.com/product/multi-factor-authentication-mfa) 인증을 옵트아웃합니다.
	- f) **Next(**다음**)**를 클릭합니다.
	- g) **Single Sign-On Service URL(ACS URL)** 및 엔터티 **ID(**대상 **URI)**를 복사하고 **SAML** 서명 인증서를 다운로드합 니다.
- 단계 **3** Google Admin Console로 돌아갑니다.
	- a) **Add custom SAML app((**맞춤형 **SAML** 앱 추가**))** 페이지에서 **Continue(**계속**)**를 클릭합니다.
	- b) 이전에 엔터프라이즈 설정 마법사에서 복사한 "Single Sign-On Service URL(ACS URL)을 **ACS URL** 필드에 입 력합니다.
	- c) **Name ID(**이름 **ID)** 형식에 대해 UNSPECIFIED 또는 EMAIL을 선택합니다.
	- d) Name ID(이름 ID)에 대해 **Basic Information(**기본 정보**) > Primary Email(**기본 이메일**)**을 선택합니다.
	- e) **Continue(**계속**)**를 클릭합니다.
	- f) **Attributes mapping(**속성 매핑**)** 페이지에서 다음 속성 매핑을 추가합니다.

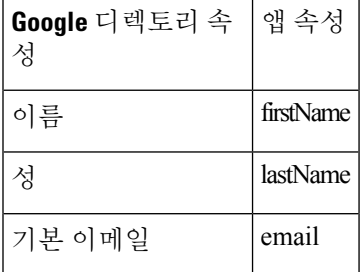

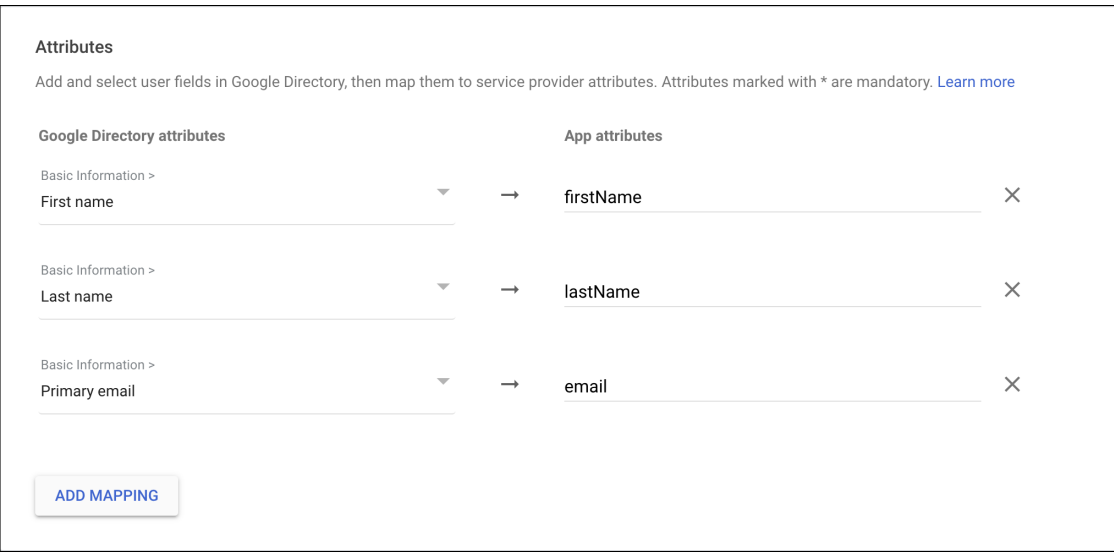

- 단계 **4** 엔터프라이즈 설정 마법사의 **Configure(**구성**)** 화면으로 돌아갑니다.
	- a) 표시된 URL을 복사하여 비공개(시크릿) 브라우저 창에서 엽니다. 브라우저가 Google SSO URL로 리디렉션됩니다.
	- b) [클레임된](sso-third-party-idp_chapter3.pdf#nameddest=unique_14) 도메인과 일치하는 이메일 주소로 Google에 로그인합니다. SecureX 애플리케이션 포털로 다시 연결되면 테스트에 성공한 것입니다.
	- c) 설정 마법사에서 **Next(**다음**)**를 클릭하여 **Activate(**활성화**)** 화면으로 이동합니다.
	- d) 사용자에 대한 통합을 활성화하려면 **Activate my IdP(**내 **IdP** 활성화**)**를 클릭합니다.
	- e) 대화 상자에서 결정을 확인합니다.

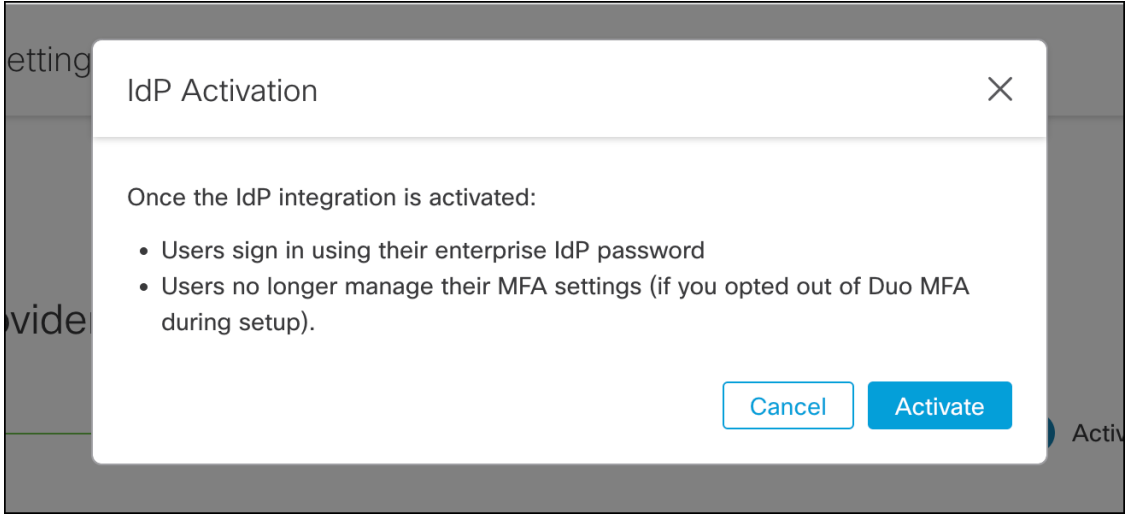

 $\mathbf l$ 

**4**

번역에 관하여

Cisco는 일부 지역에서 본 콘텐츠의 현지 언어 번역을 제공할 수 있습니다. 이러한 번역은 정보 제 공의 목적으로만 제공되며, 불일치가 있는 경우 본 콘텐츠의 영어 버전이 우선합니다.